Netzqualitätsanalysatoren **●** Kurz Bedienungsanleitung

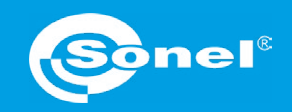

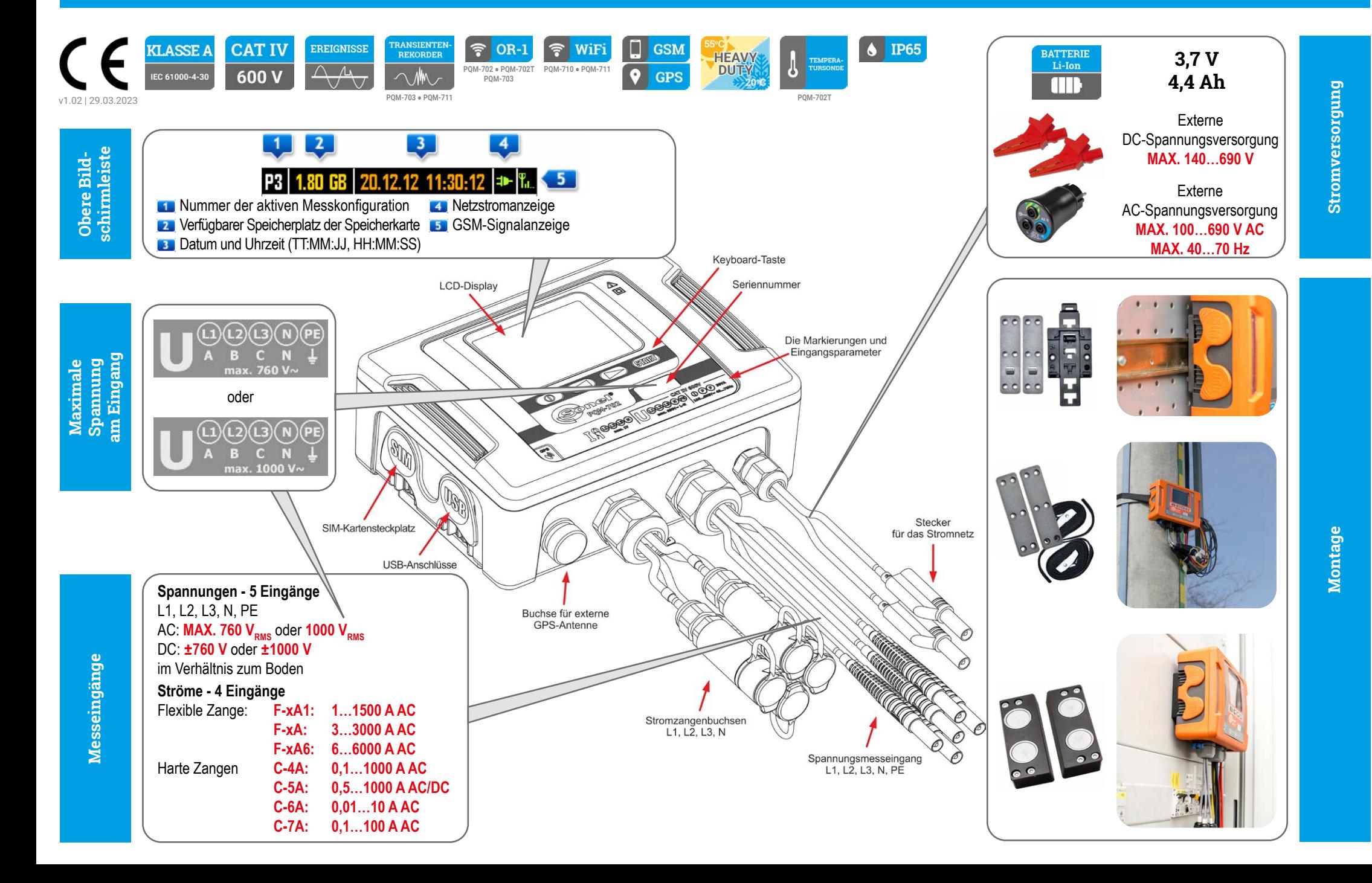

# **In drei Schritten zum Ergebnis**

# **Vorbereitung für die Messung | Anschluss an den Analysator**

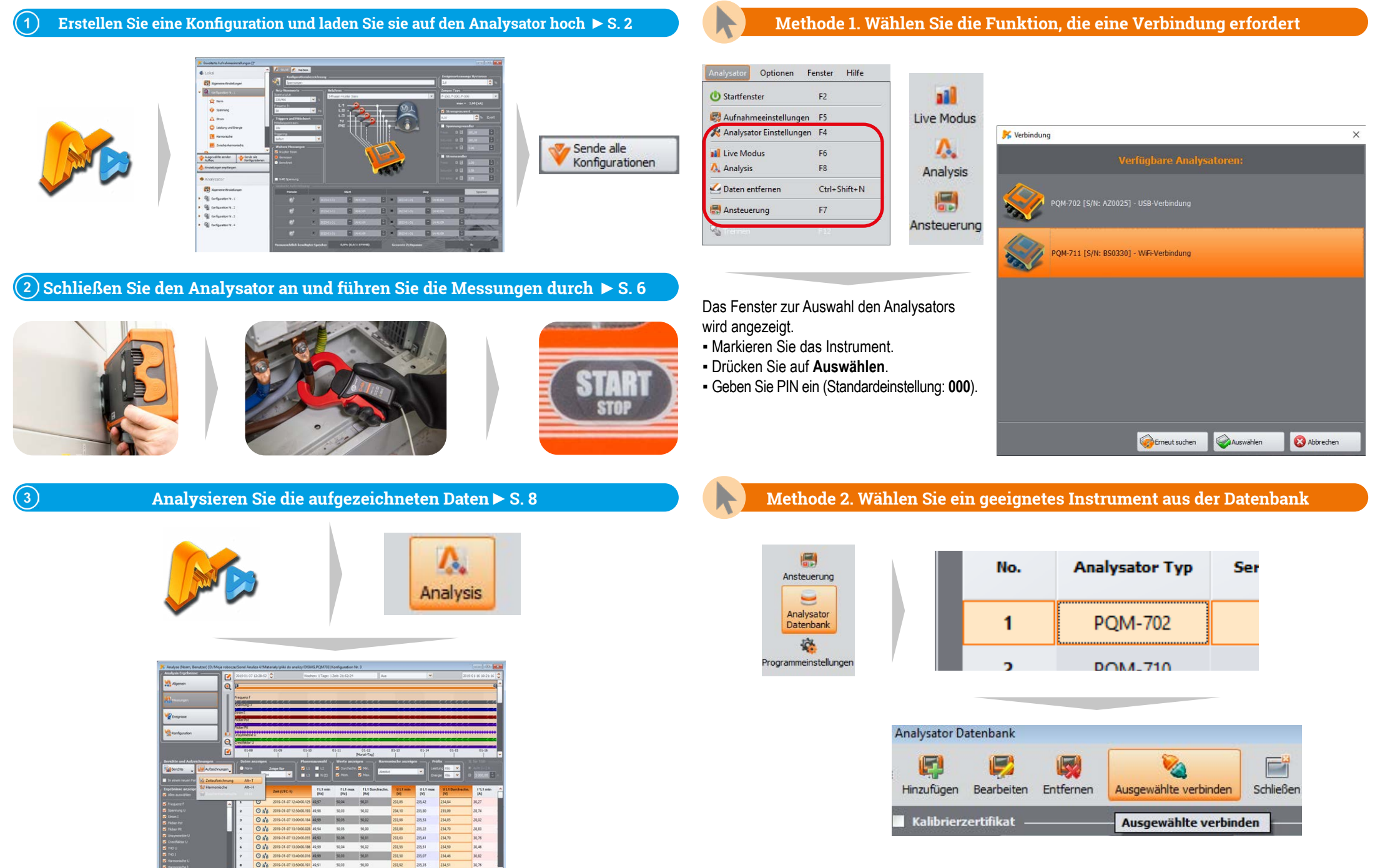

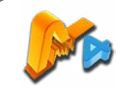

Geben Sie die allgemeinen Messeinstellungen ein.

#### **Parameter des getesteten Netzwerks**

- **Netznennspannung**
- **2** Netzfrequenz
- **B** Netzwerkanordnung

#### **Wahl von Zangen und Wandlern**

- **Auswahl der Stromzangen**
- **Einstellungen der Spannungswandler**
- **Einstellungen der Stromwandler**

#### **Messparameter**

- Zusätzliche Aufzeichnung von  $U_{N\text{-PE}}$  und  $I_{N}$
- **8** Mittelungszeit
- **So starten Sie die Aufzeichnung**
- 10 Hysterese bei der Überlauferkennung (typischerweise 2%)
- Rauschunterdrückungspegel für die Stromzange

Wählen Sie die Parameter, die aufgezeichnet werden sollen.

Sie können die Konfigurationen an den Analysator senden.

Sie können auch die Konfigurationen herunterladen, die das Gerät im Speicher abgelegt hat.

Die aktuellen Konfigurationen des angeschlossenen Analysators finden Sie im Abschnitt **Analysator**.

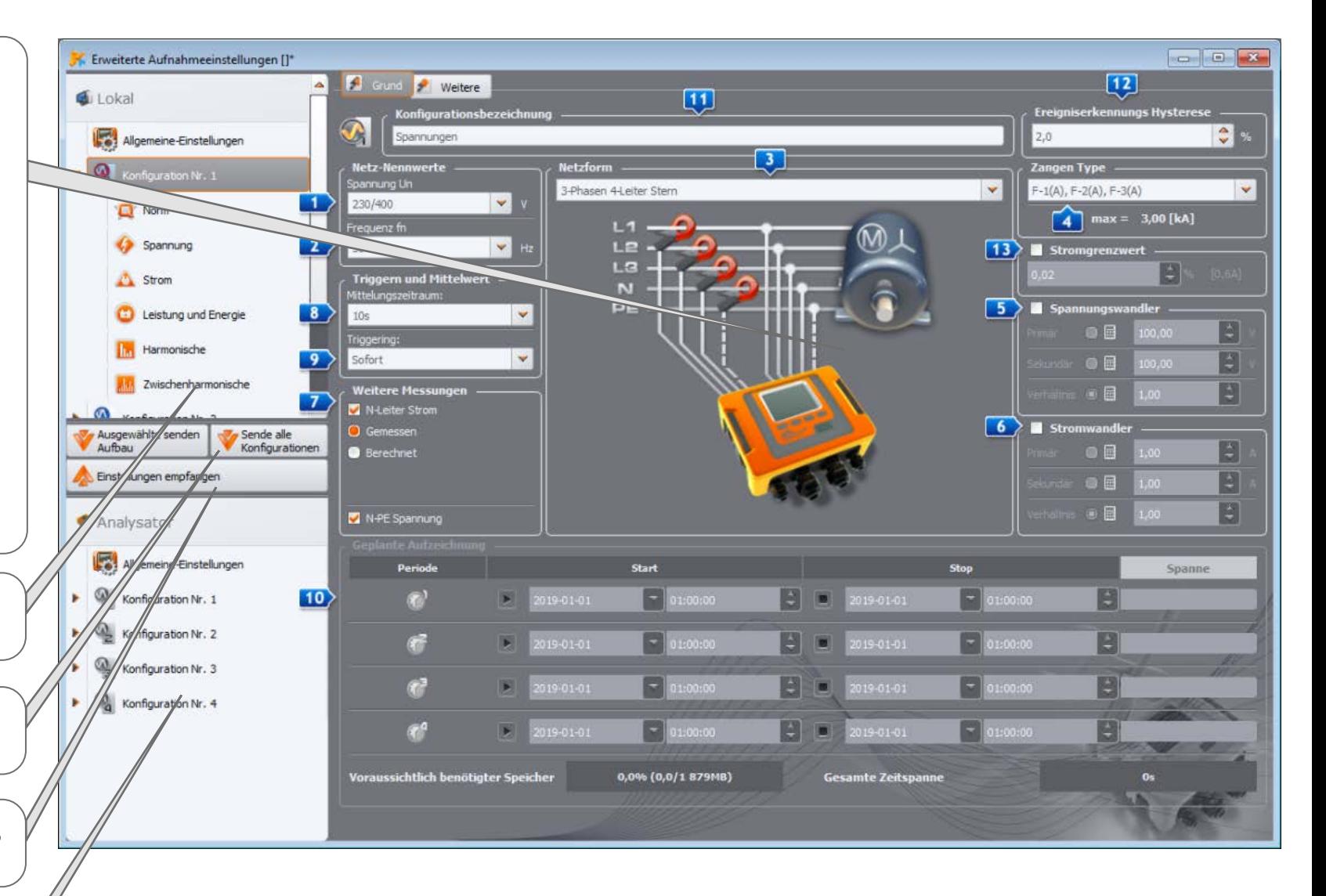

# **Vorbereitung für Messungen | Auswahl des Messsystems**

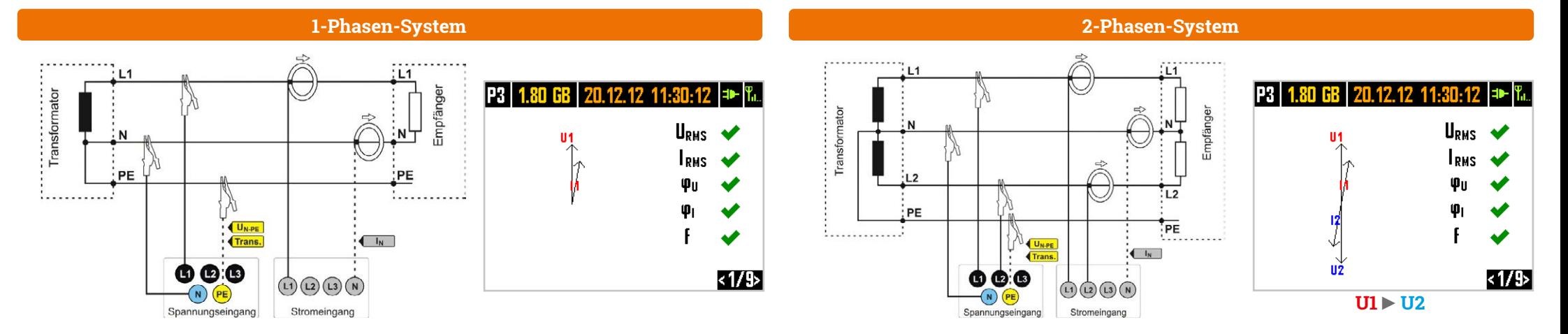

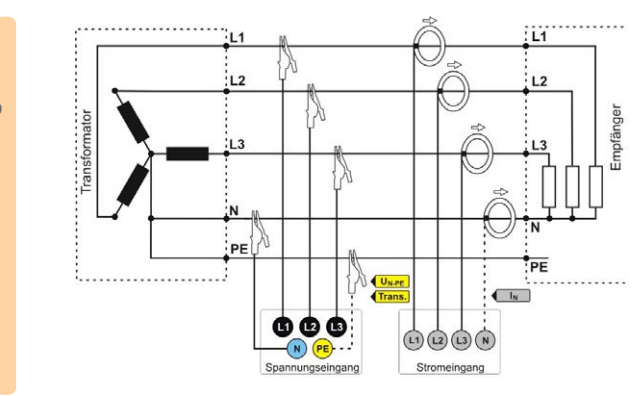

# **3-Phasen-4-Leiter-Netz**

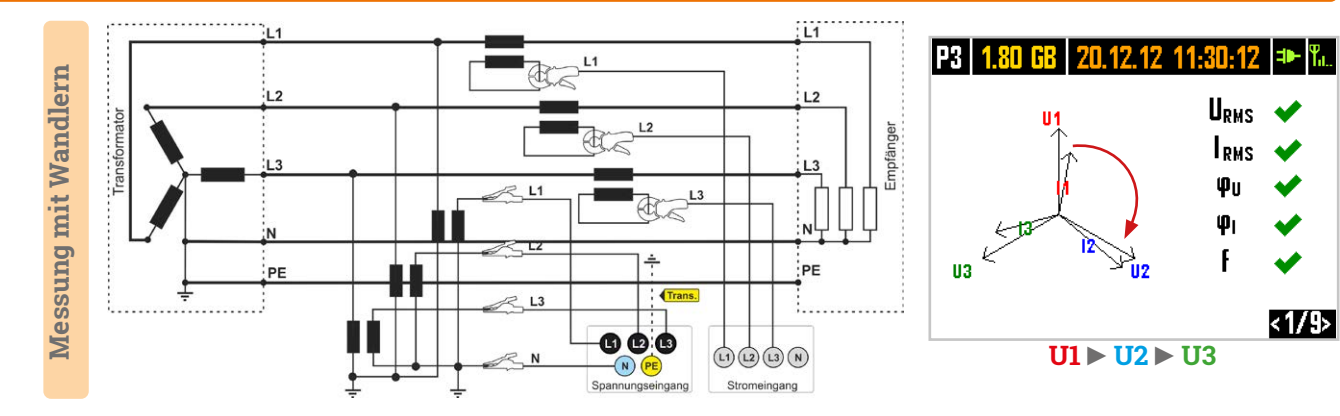

#### **3-Phasen-3-Leiter-Netz**

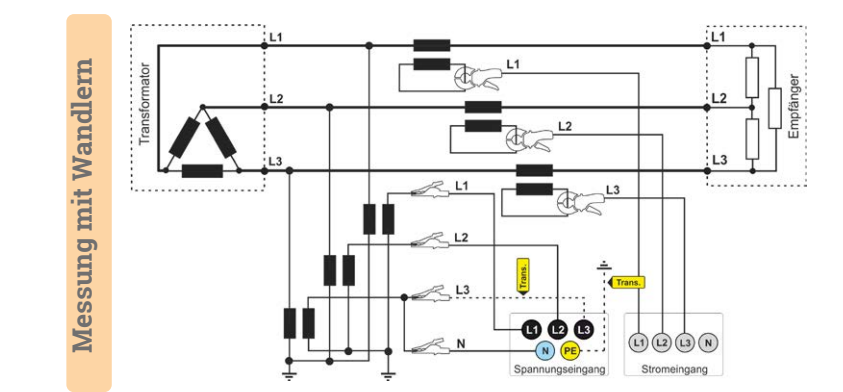

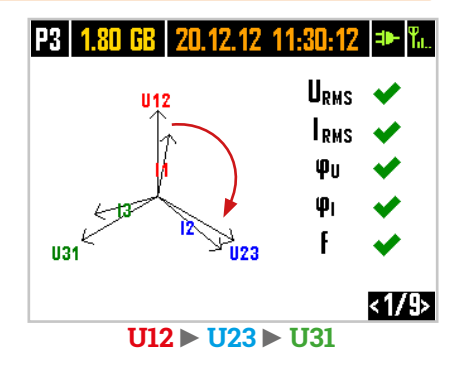

Direkte Messung **Direkte Messung**

Direkte Messung **Direkte Messung**

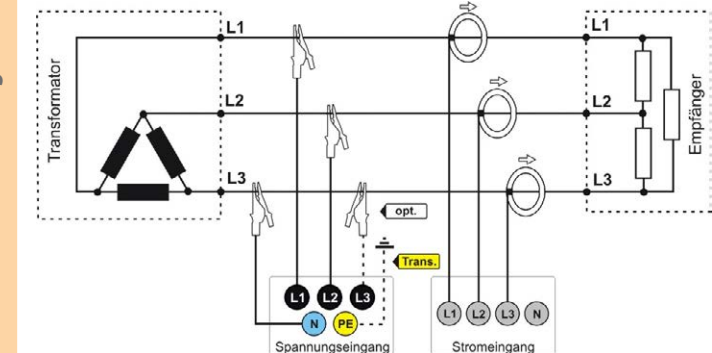

Seite 4 / 12

# **Vorbereitung für Messungen | Einstellung der Wandler**

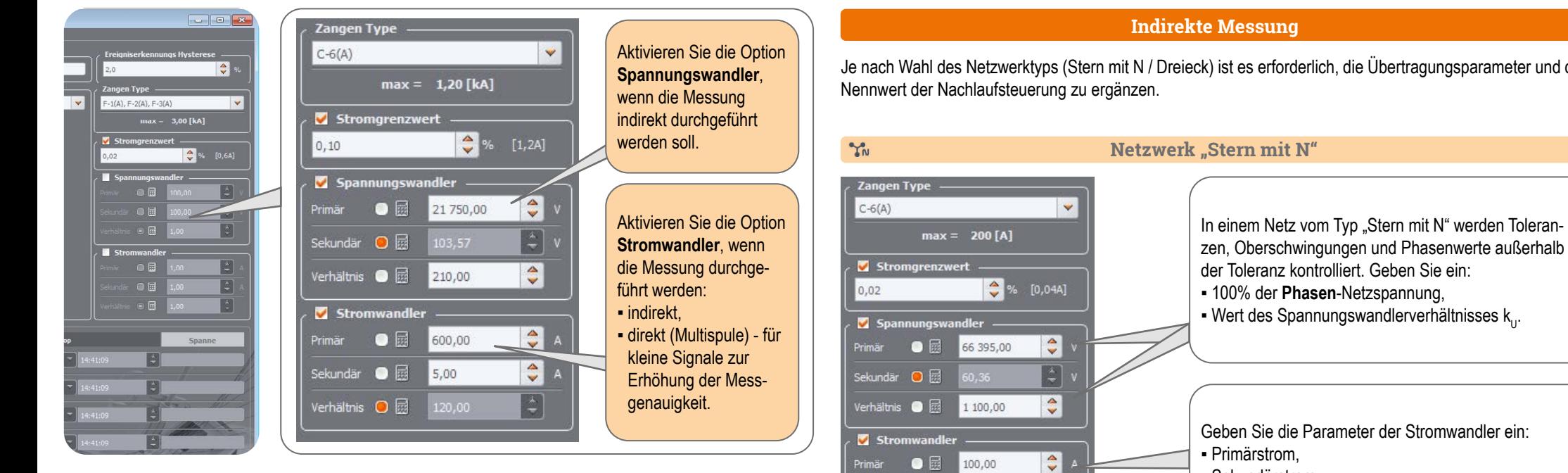

#### **Direkte Messung - Verbesserung der Analyse des gemessenen Signals**

Die Verwendung eines Stromwandlers bei direkten Messungen multipliziert die Erregung der Zangen mit einem kleinen Signal. Es senkt zwar den oberen Messbereich nach folgendem Verhältnis ab:

> **Neuer Bereich = Bereich n der Spulen**

senkt aber gleichzeitig den unteren Bereich. Die Genauigkeit und die nutzbare Reichweite der Zange werden ebenfalls erhöht.

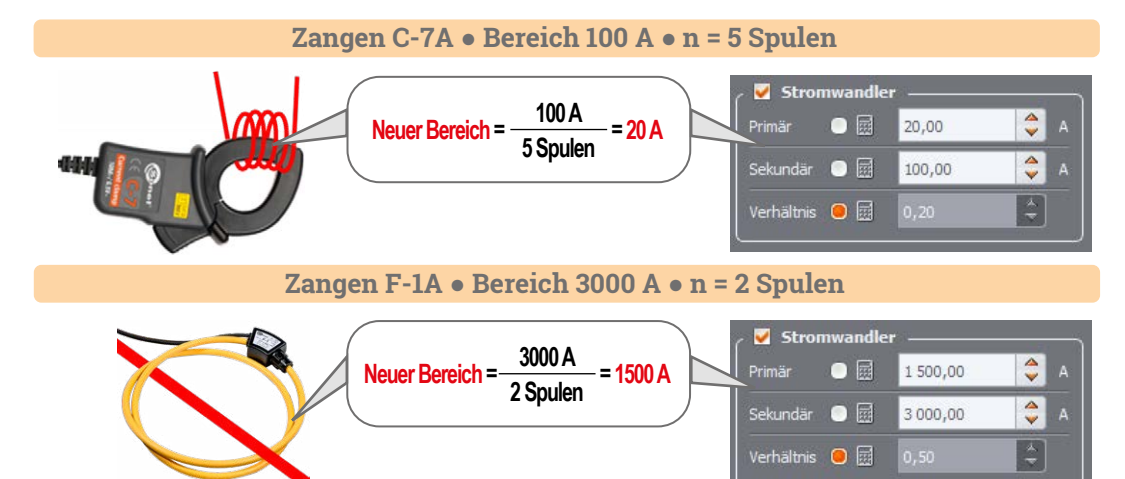

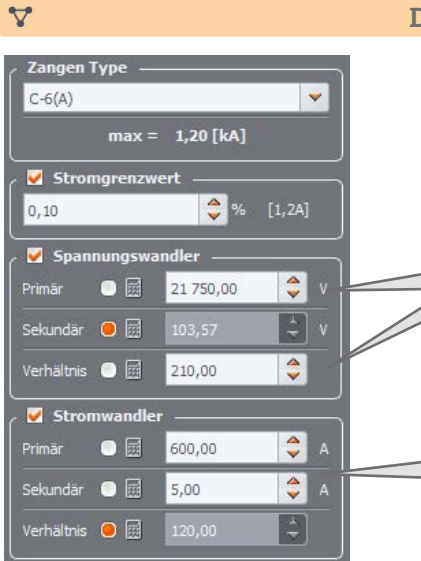

Sekundär  $\bigcirc$   $\boxdot$ 

Verhältnis  $\bigcirc$   $\mathbb{B}$  20,00

5,00

 $\left| \begin{array}{c} 2 \\ 7 \end{array} \right|$ 

 $\frac{1}{2}$ 

#### **Das Netz "Dreieck"**

▪ Sekundärstrom.

In einem Netz vom Typ "Dreieck" Toleranzen, Oberschwingungen und **Phase-Phase-Überschwinger kontrolliert**. Geben Sie ein:

- 100% der Nennspannung von **Phase zu Phase**,
- Wert des Spannungswandlerverhältnisses k.

Geben Sie die Parameter der Stromwandler ein: ▪ Primärstrom, ▪ Sekundärstrom.

Je nach Wahl des Netzwerktyps (Stern mit N / Dreieck) ist es erforderlich, die Übertragungsparameter und den

# **Messungen**

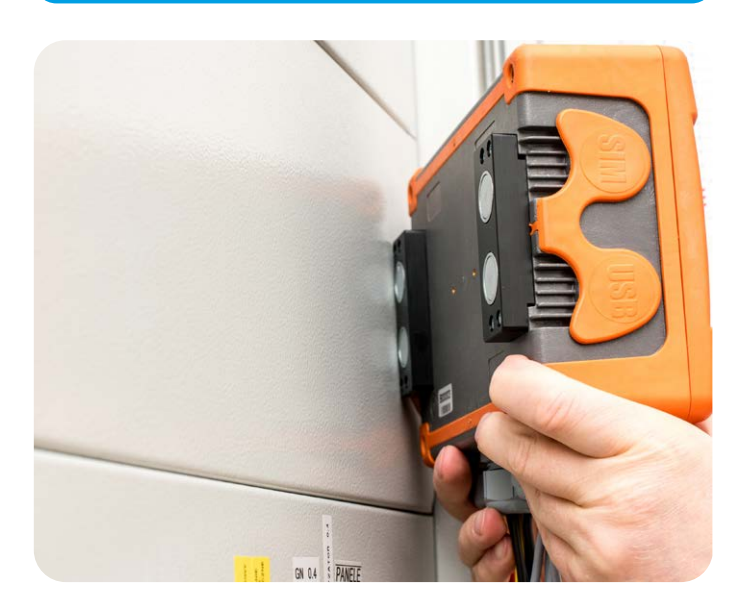

## **Befestigen Sie den Analysator Wählen Sie die Konfiguration des Analysators Prüfen Sie die Konfiguration**

Um eine Messkonfiguration auszuwählen, drücken Sie die Tasten gleichzeitig und halten Sie sie ≥1 s lang gedrückt.

Stellen Sie die gewünschte Konf tion ein, indem entsprechende wählen

oder

nutzen Sie das aramm **Sonel Ara (Menü Ansteue)** 

. Tomkowice

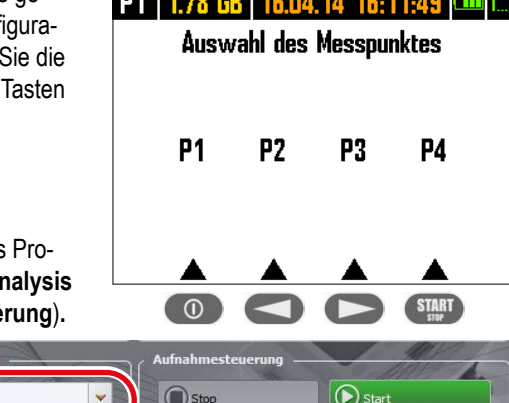

ne lego on lego estas en estas logo

Verwenden Sie die Tasten **Der Stein um den Bildschirm zu wechseln.** Hier erhalten Sie Informationen über die Parameter des getesteten Netzwerks und den Status des Analysators.

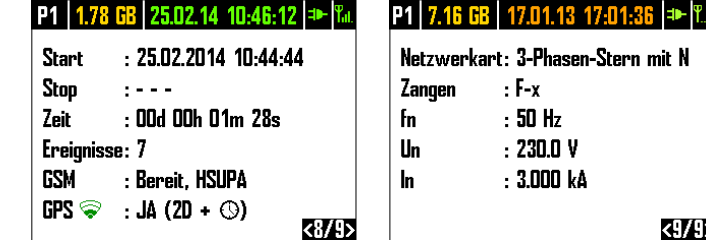

**Schließen Sie den Analysator an das Netzwerk an**

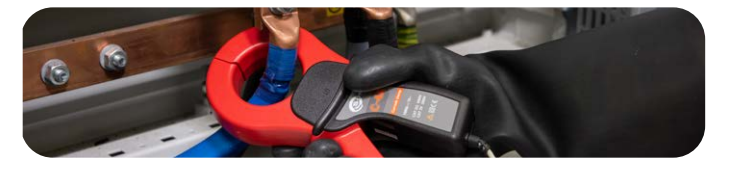

#### **Überprüfen Sie den Status der Netzwerk- und Analysatorverbindungen**

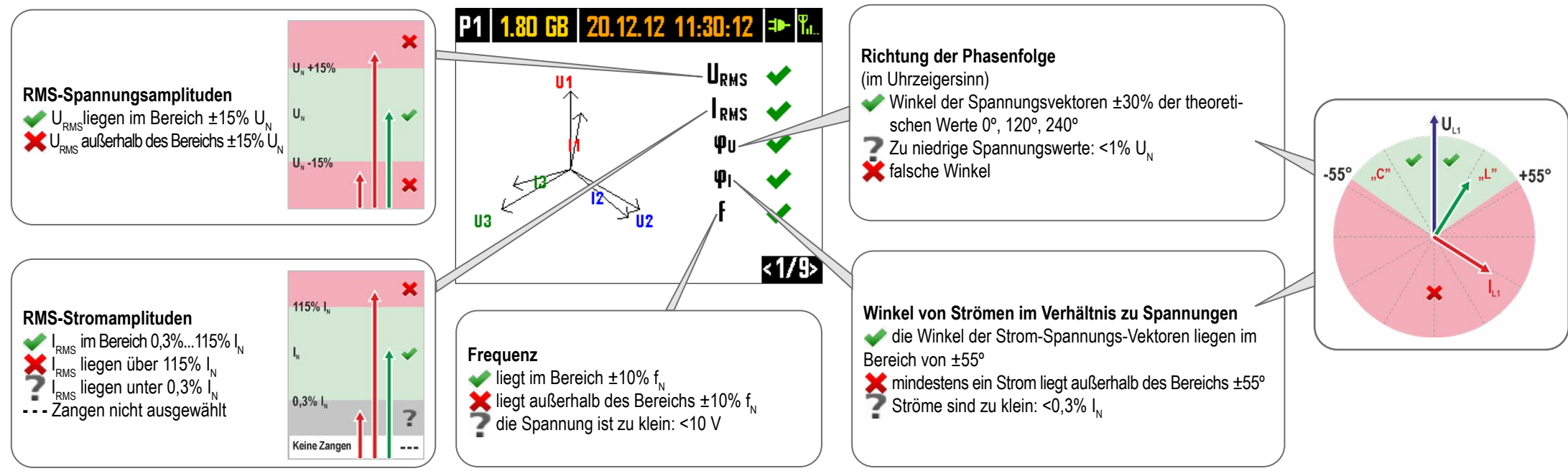

# **Messungen**

 $\bigcirc$ 

#### 6 **Überprüfen Sie zusätzliche Parameter**

Verwenden Sie die Tasten **von Zurchangen um zu Bildschirm 8 zu gelangen** und weitere Registrierungsparameter zu überprüfen.

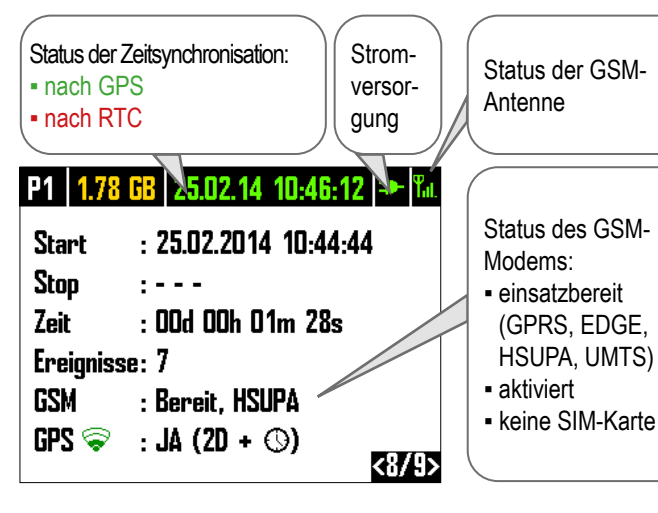

## **Einstellungen des Analysators**

 $\bigcap$ 

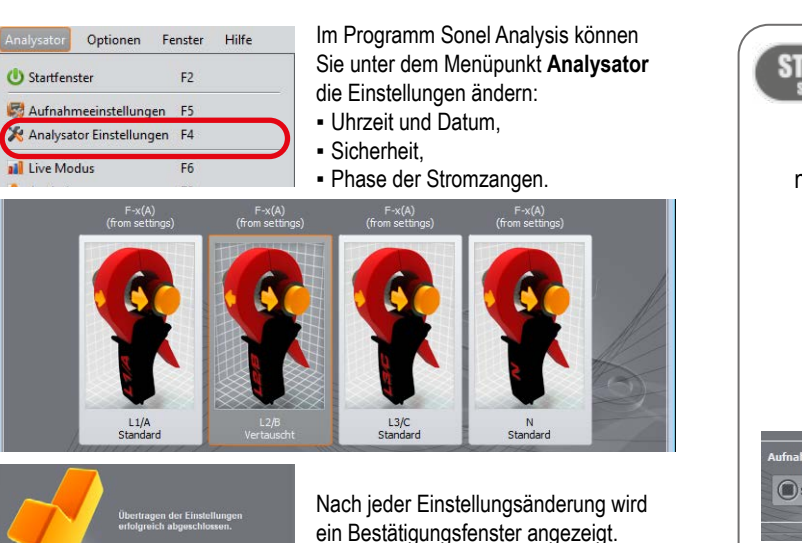

 **Überwachen Sie das Messgerät und Messungen**

## Verwenden Sie die Tasten **Der Stein um den Bildschirm zu wechseln.** Hier erhalten Sie Informationen über die aufgezeichneten Parameter Halten Sie gedrückt aus eine Strong eine Strong Halten Sie gedrückt

 $I1 = 22.27 A$ 

 $12 = 28.39$  A

 $13 = 23.37 A$ 

 $ln = 10.95 A$ 

 $\langle 7/1 \rangle$ 

 $\langle 4/9 \rangle$ 

**Lesungen ansehen**

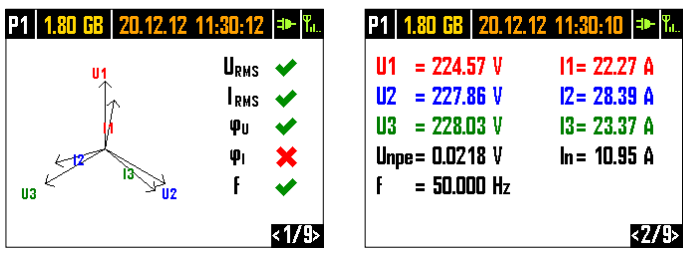

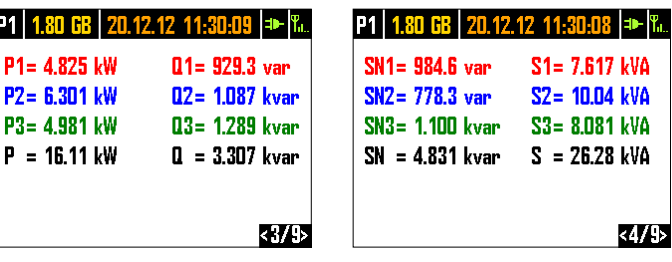

# **Aktuelle Messwerte anzeigen**

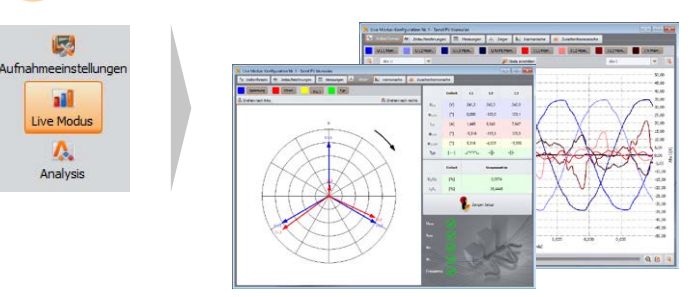

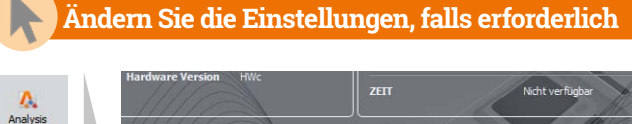

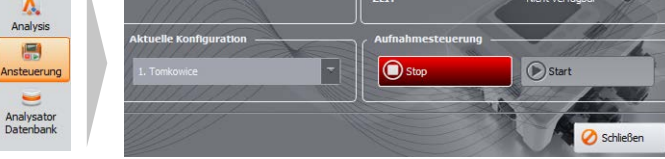

#### Drücken Sie auf **START El** Das Symbol für die aktive **START/STOP STOP** Konfiguration blinkt oder Eine **akustische Benachrich**nutzen Sie das Programm **tigung**:ertönt 3 kurze Signale **Sonel Analysis**.  $\Lambda$ Analysis 圓 Ansteuerung  $\equiv$ **P1 1 30 GR** Analysator **URNS** lpus  $\mathbf{u}_\mathrm{II}$ Start stop

**Aufzeichnung starten**

 $\bigcirc$ 

 $\widehat{A}$ 

**Schließen Sie Ihre Aufzeichnung ab**

( ര

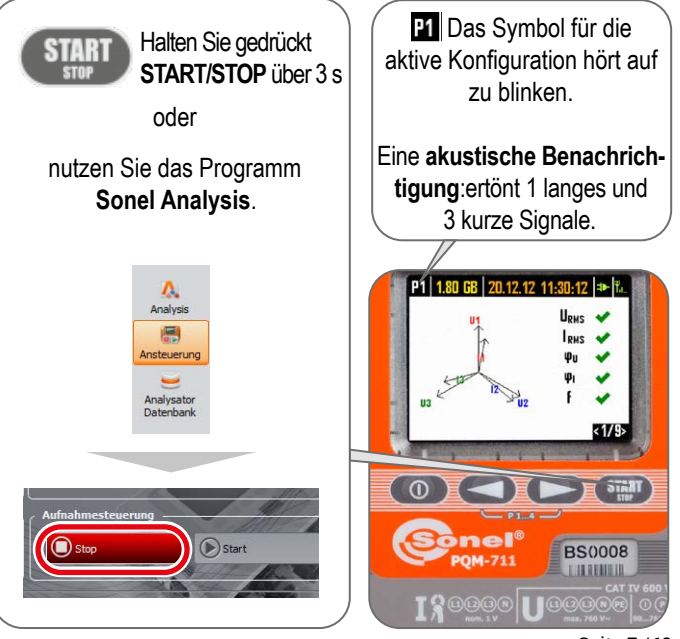

 $\overline{\phantom{a}}$ 

 $\overline{\mathbf{v}}$ 

 $\checkmark$ 

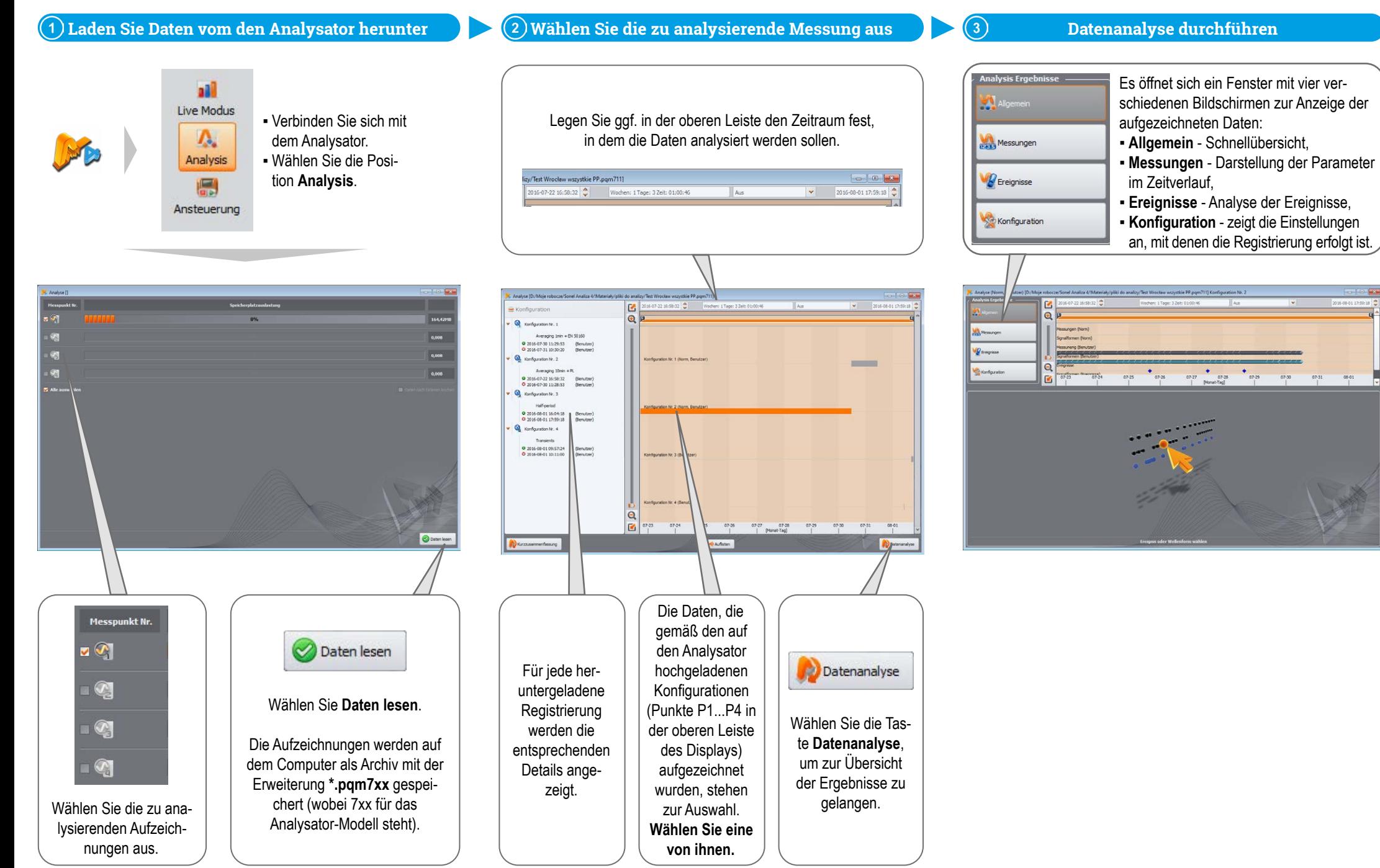

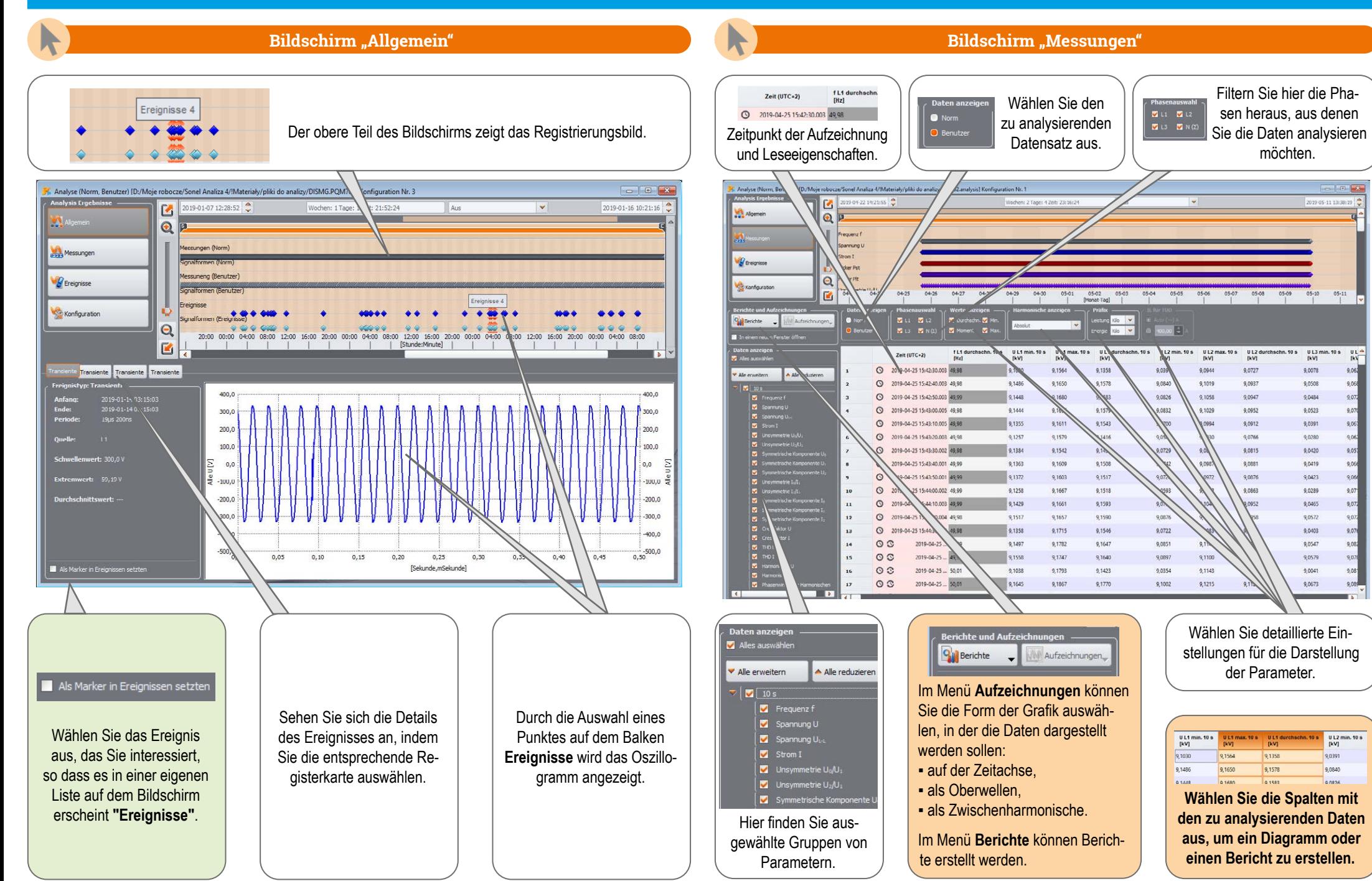

 $\sqrt{m}$ 

#### **Zeitliche Analyse**

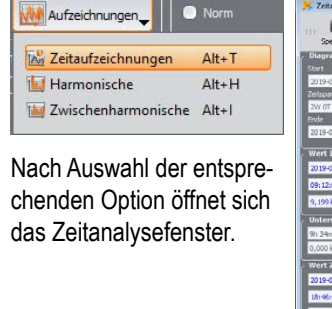

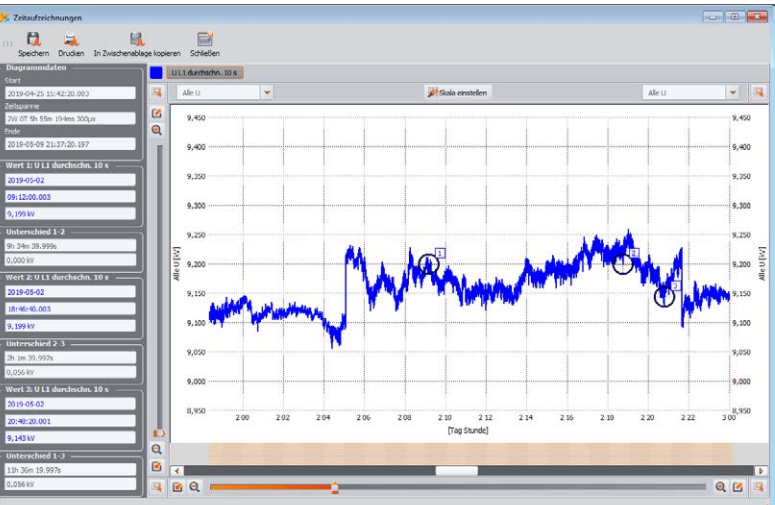

# $\sqrt{m}$

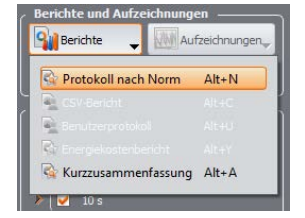

Wenn eine Registrierung zur Einhaltung einer Norm durchgeführt wurde, wählen Sie **Protokoll nach Norm**, um den entsprechenden Bericht mithilfe des Assistenten zu erstellen.

### **Erstellung von Berichten**

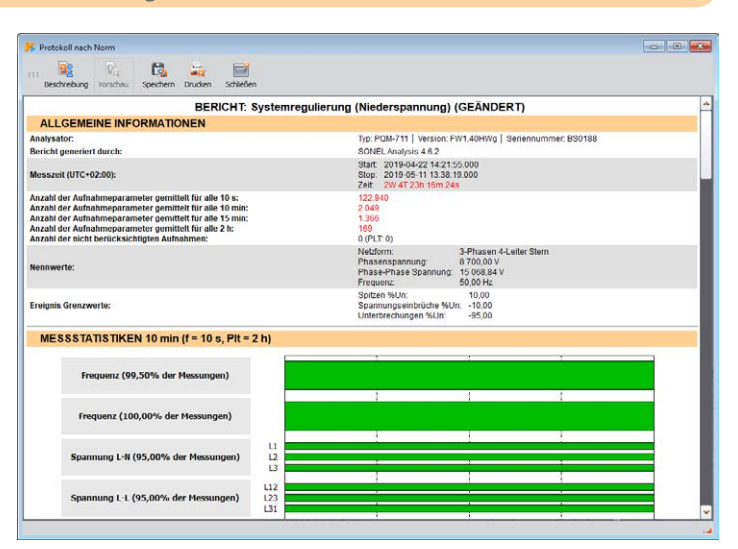

# $\sqrt{m}$

#### **Harmonische und Zwischenharmonische**

 $\bullet$  Norm Aufzeichnungen TAN Zeitaufzeichnungen  $Alt+T$ **Harmonische**  $Alt+H$ Zwischenharmonische Alt+I

Nach Auswahl der entsprechenden Option öffnet sich das Fenster für die Analyse der Harmonischen oder Zwischenharmonischen.

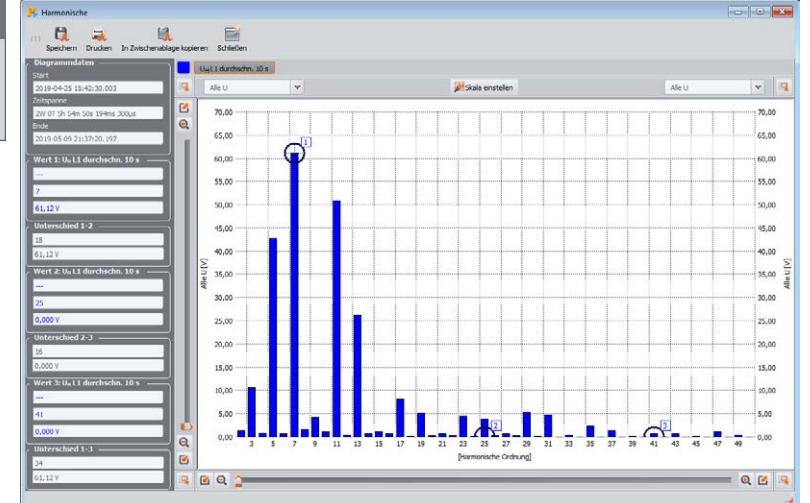

#### **Exportieren von Daten in eine CSV Datei**

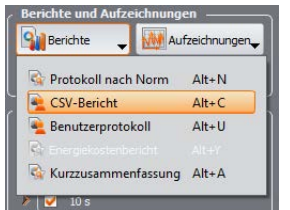

 $\sqrt{\frac{h}{2}}$ 

Sie können die Daten auch in eine CSV-Datei exportieren.

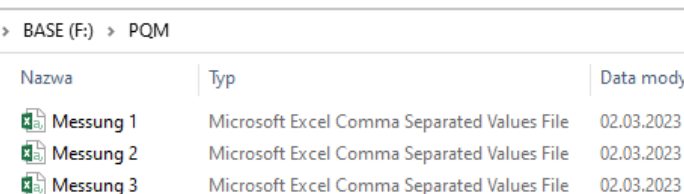

#### $\cdot$   $\mid$   $\times$   $\cdot$   $\mid$   $\cdot$  $C \qquad D \qquad E \qquad F \qquad G$ B<br>PQM-703 (B00140)<br>2019-01-07 12:30:10.002<br>2019-01-16 10:20:00 193<br>(UTC-1) 1 Analysator:<br>
2 Aufnahme Start:<br>
3 Aufnahme Stop<br>
1 Zeit:<br>
5 Markierung:<br>
5 S warenrung<br>
E - Ereignis (Fast stream data)<br>
Ef - Ereignis (Fast stream data)<br>
P - PLL keine Synchronisation (Fast stream data)<br>
9 - GPS keine Synchronisation (Fast stream data)<br>
G - GPS keine Synchronisation (Fast stream d G1 - G1 S keine Synchronisation (Past stream<br>T - Zeit Resynchronisation<br>T - Zeit Resynchronisation (Fast stream data)<br>A - A/D Āšberlauf (Fast stream data)<br>Af - A/D Āšberlauf (Fast stream data) E / El P / Pf G / Gf T / Tf A / Af Datum<br>2019-01-07<br>2019-01-07<br>2019-01-07<br>2019-01-07<br>2019-01-07<br>2019-01-07<br>2019-01-07  $\begin{array}{c} \text{Zet} \ ( \text{UTC-1} ) \\ \text{12:30:10.002} \\ \text{12:30:20.004} \\ \text{12:30:40.008} \\ \text{12:30:40.008} \\ \text{12:31:10.013} \\ \text{12:31:10.015} \\ \text{12:31:20.017} \\ \text{12:31:20.017} \\ \text{12:31:20.018} \end{array}$ ment. 10 s S [Hz] 2019-01-07<br>2019-01-07 12:31:20.017<br>12:31:30.019<br>12:31:40.021<br>12:31:50.023<br>12:32:00.025 2019-01-07<br>2019-01-07<br>2019-01-07 2019-01-07<br>2019-01-07

net wurden.

Marker

 $a = a$ 

**A** 

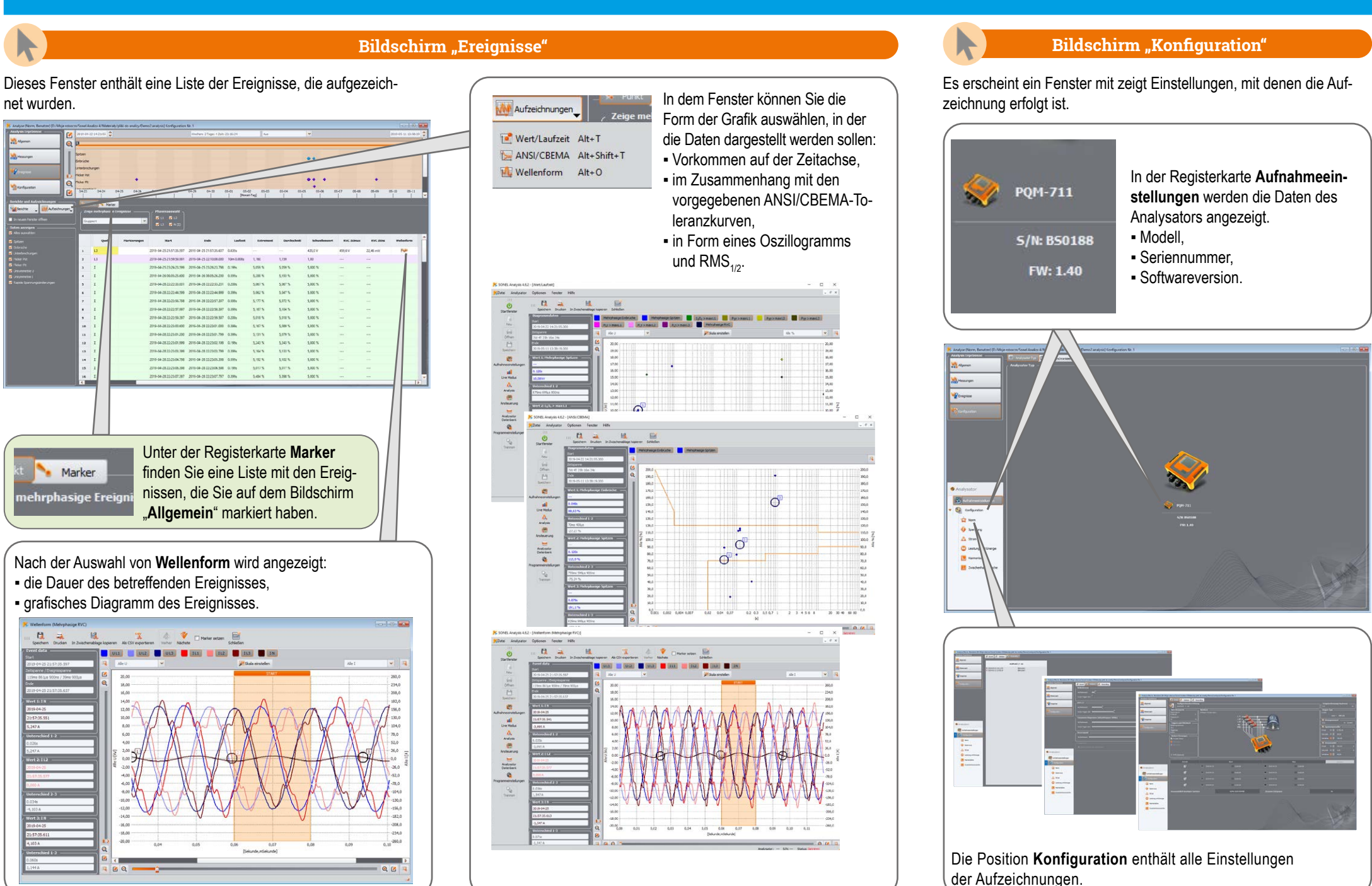

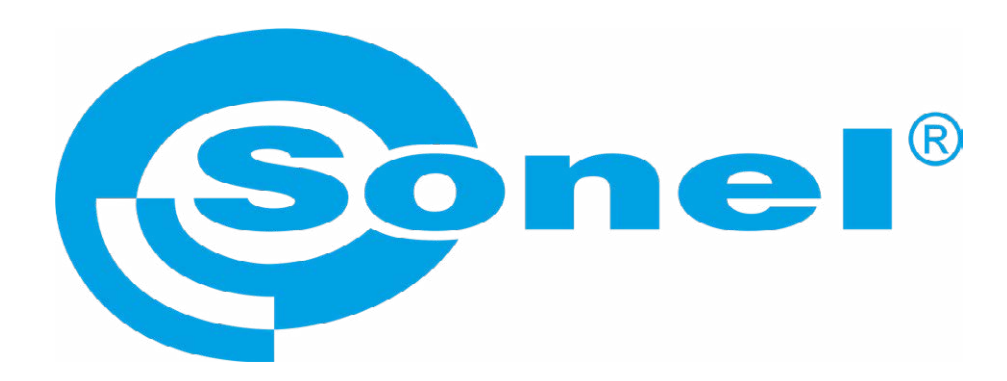

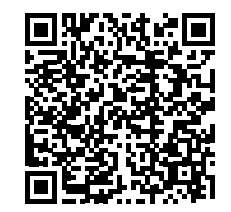

Weitere Informationen finden Sie in der Bedienungsanleitung und im Web auf www.**sonel**.pl/de